# FONCTIONS ESSENTIELLES : RECHERCHE D'ECRITURES

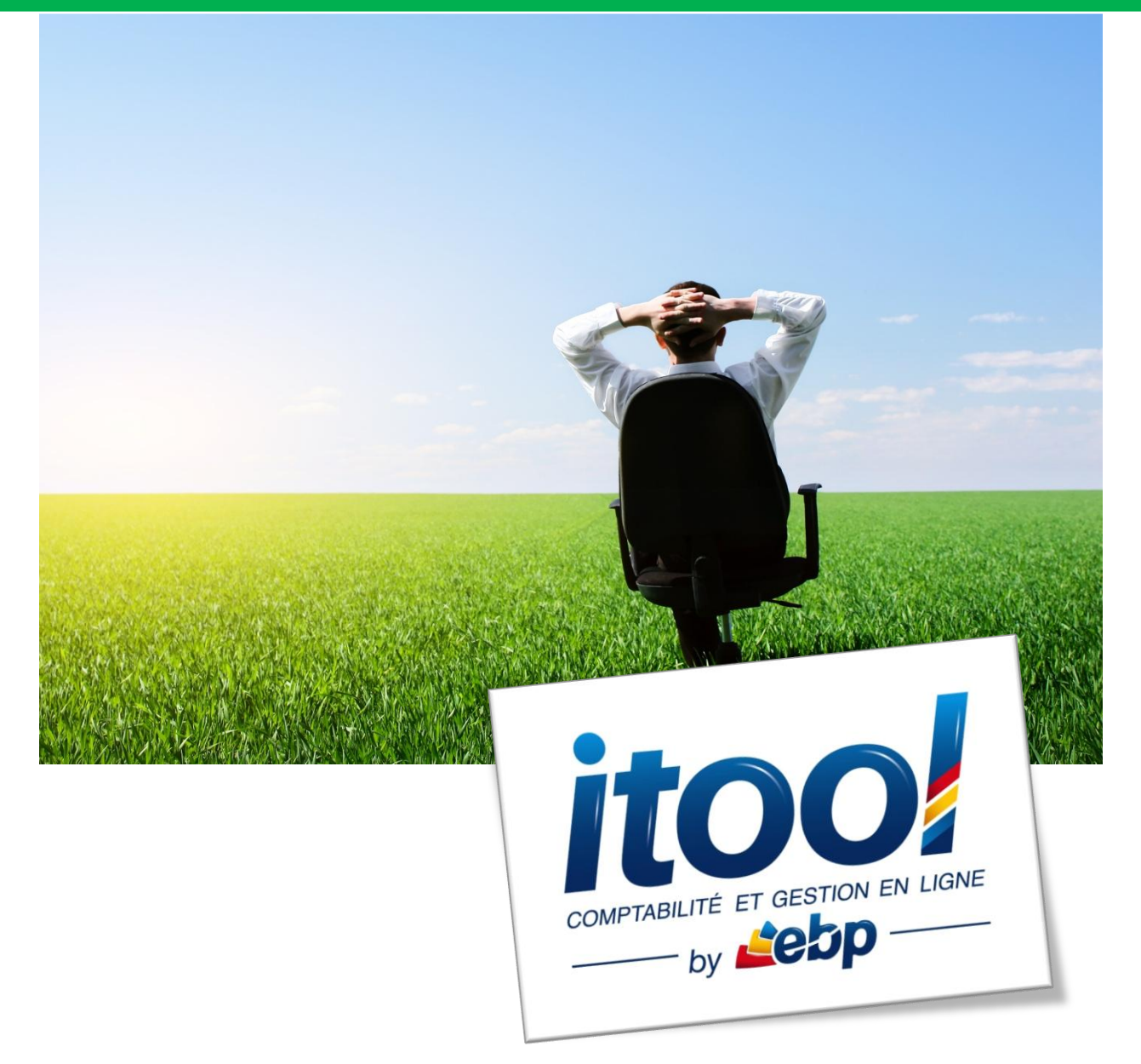

## **Sommaire**

#### **[RECHERCHER DES ECRIT](#page-2-0)URES DANS L'APPLICATION................................................... 3**

### <span id="page-2-0"></span>**RECHERCHER DES ECRITURES DANS L'APPLICATION**

La recherche d'écritures sur un dossier est accessible depuis le **menu Saisies/Rechercher une écriture**.

#### **La page RECHERCHER UNE ECRITURE s'affiche à l'écran :**

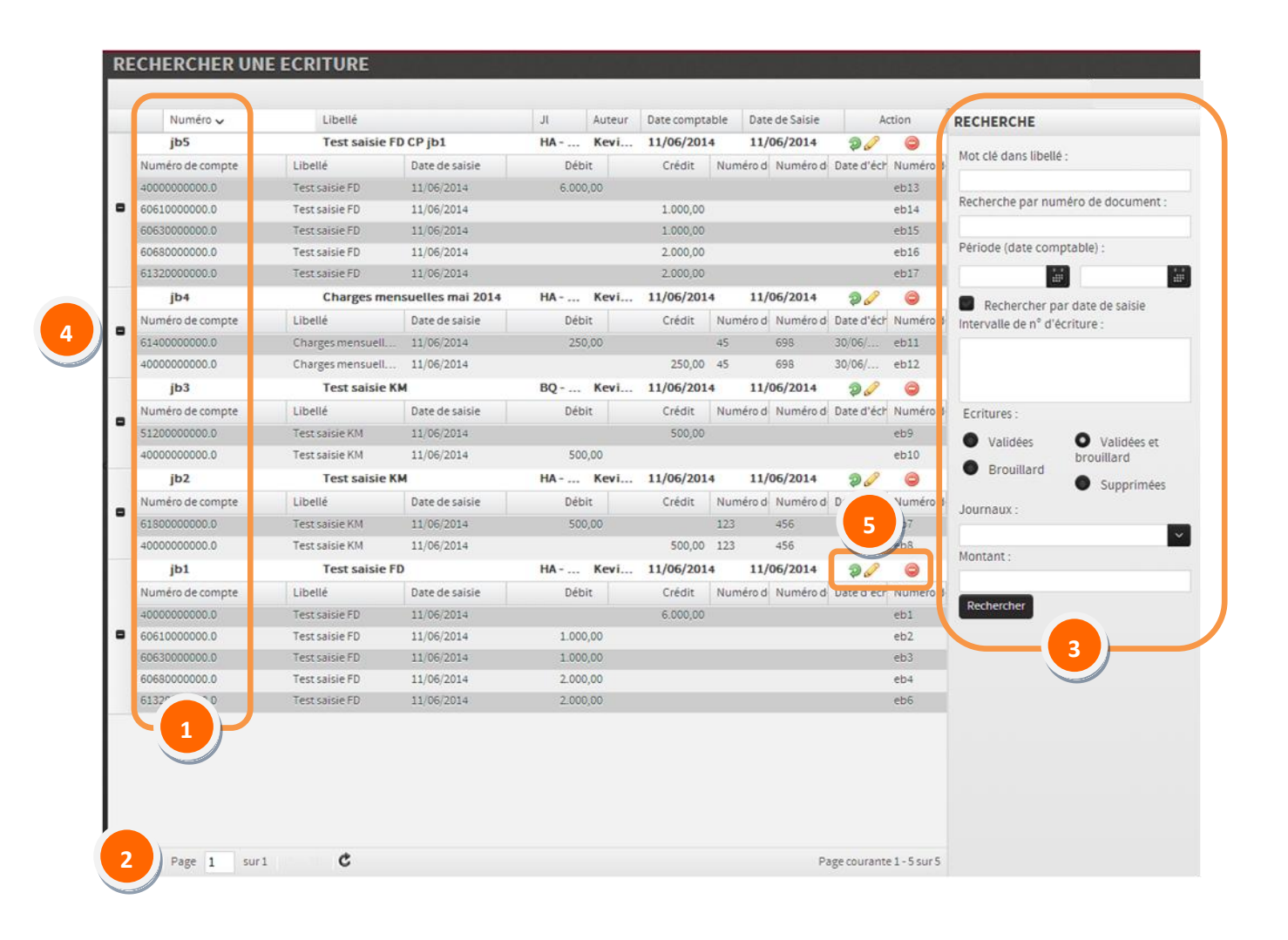

Par défaut, à l'ouverture de la page, l'ensemble des écritures saisies sur le dossier s'affiche. **1**

**2**

Un maximum de 1 000 lignes d'écritures sera affiché par page, le nombre total de page est indiqué.

Une zone de **RECHERCHE** située à droite de la page permet de lancer une recherche selon certains critères : **3**

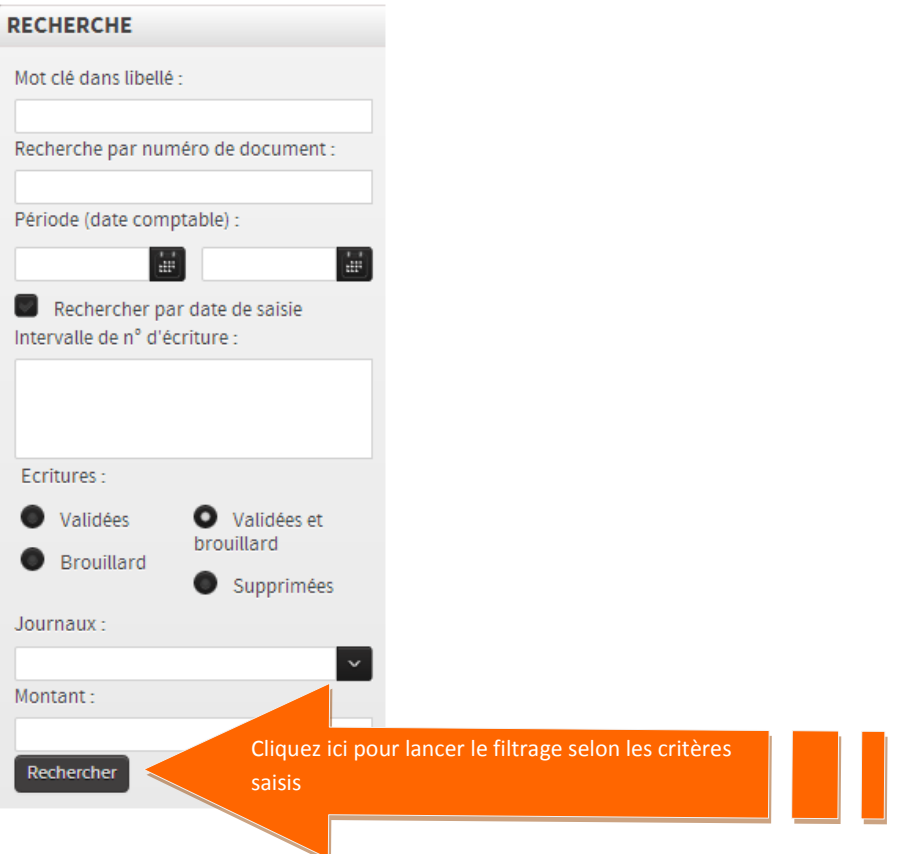

**O** Pour revenir à l'ensemble des écritures, effacer les critères saisis et cliquez une

Rechercher nouvelle fois sur le bouton .

# **Remarque**

**5**

*Toute recherche s'effectue sur l'intégralité des pages de résultat donc sur l'ensemble des écritures du dossier.*

Situé à gauche de chaque justificatif, l'icône  $\Box$  permet de replier les lignes d'une écriture et l'icône **a** permet de déplier l'ensemble des lignes d'une écriture. **4**

Situé sur chaque justificatif, des icônes d'actions permettent de :

<sup>2</sup> Contrepasser un justificatif (cf. le chapitre sur la contrepassation d'écritures)

- **Modifier** un justificatif

**Supprimer** un justificatif (uniquement les brouillards)